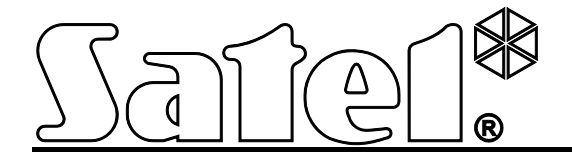

# **TCP/IP Communicatie Module ETHM-1**

 $C \in$ 

SATEL sp. z o.o. ul. Schuberta 79 80-172 Gdańsk POLAND tel. + 48 58 320 94 00 info@satel.pl www.satel.eu

Firmware versie 1.05 ethm1\_nl 03/13

# **WAARSCHUWINGEN**

De module dient door gekwalificeerd personeel geïnstalleerd te worden.

Lees deze handleiding zorgvuldig voordat u doorgaat met de installatie.

Wijzigingen, modificaties of reparaties niet geautoriseerd door de fabrikant, zal resulteren in het vervallen van het recht op garantie.

Het doel van SATEL is om continu de kwaliteit te verbeteren van haar producten wat kan resulteren in wijzigingen van de technische specificaties en firmware. De actuele informatie over de aangebrachte wijzigingen is beschikbaar op de website. Bezoek ons op: http://www.satel.eu

#### **De verklaring van overeenstemming kan worden ingezien op at www.satel.eu/ce**

De volgende symbolen kunnen in deze handleiding gebruikt worden:

- opmerking;
- waarschuwing.

# **1 Algemeen**

De ETHM-1 module maakt het mogelijk voor de INTEGRA, INTEGRA Plus en VERSA alarm systemen, om te communiceren via het Ethernet (TCP/IP) netwerk. De data transmissie is gecodeerd via een geavanceerd algoritme, gebaseerd op een 192-bit sleutel.

De module firmware kan ge-update worden via een applicatie welke beschikbaar is op www.osec.nl.

# **2 Toepassingen**

• Configuratie van het alarmsysteem via het DLOADX programma vanaf een computer met Internet toegang.

De optie is beschikbaar voor de INTEGRA Plus, INTEGRA (firmware versie 1.03 of nieuwer) en VERSA alarmsystemen (firmware versie 1.01 of nieuwer).

• Beheer van het alarmsysteem met gebruik van het GUARDX programma vanaf een computer met internet toegang.

De optie is beschikbaar voor de INTEGRA Plus, INTEGRA alarmsystemen (firmware versie 1.03 of nieuwer).

• Bediening en configuratie van het alarmsysteem via een web browser welke JAVA applicaties ondersteund.

De optie is beschikbaar voor de INTEGRA Plus, INTEGRA alarmsystemen (firmware versie 1.03 of nieuwer).

• Bediening en configuratie van het alarmsysteem via de MOBILEKPD / MOBILEKPD2 applicatie vanaf een mobiele telefoon met Internet toegang. De mobiele telefoon wordt dan een extra bediendeel van het alarmsysteem.

De optie is beschikbaar voor de INTEGRA Plus, INTEGRA alarmsystemen (firmware versie 1.03 of nieuwer).

*De MOBILEKPD2 applicatie kan geïnstalleerd worden op vele mobiele apparaten zoals Android, iOS of overige besturingssystemen welke Java applicaties ondersteunen.*

• Verzenden van gebeurtenissen van het alarmsysteem naar een meldkamer via het Ethernet (TCP/IP) netwerk. Dit verminderd beduidend de kosten t.o.v. telefonische doormelding.

De optie is beschikbaar voor de INTEGRA Plus, INTEGRA (firmware versie 1.04 of nieuwer) en VERSA alarmsystemen (firmware versie 1.01 of nieuwer).

• Integratie van het alarmsysteem met andere systemen over het Ethernet (TCP/IP) netwerk, dankzij het open-source communicatieprotocol. Deze applicatie is bedoeld voor bedrijven die te maken heben met de integratie van object-georiënteerde systemen, dit vereist ontwikkeling van hun eigen.

De optie is beschikbaar voor de INTEGRA Plus, INTEGRA alarmsystemen (firmware versie 1.06 of nieuwer).

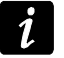

*Meer informatie over de open-source communicatieprotocol kan worden gevonden op de www.satel.eu site.*

# **3 Elektronische Print**

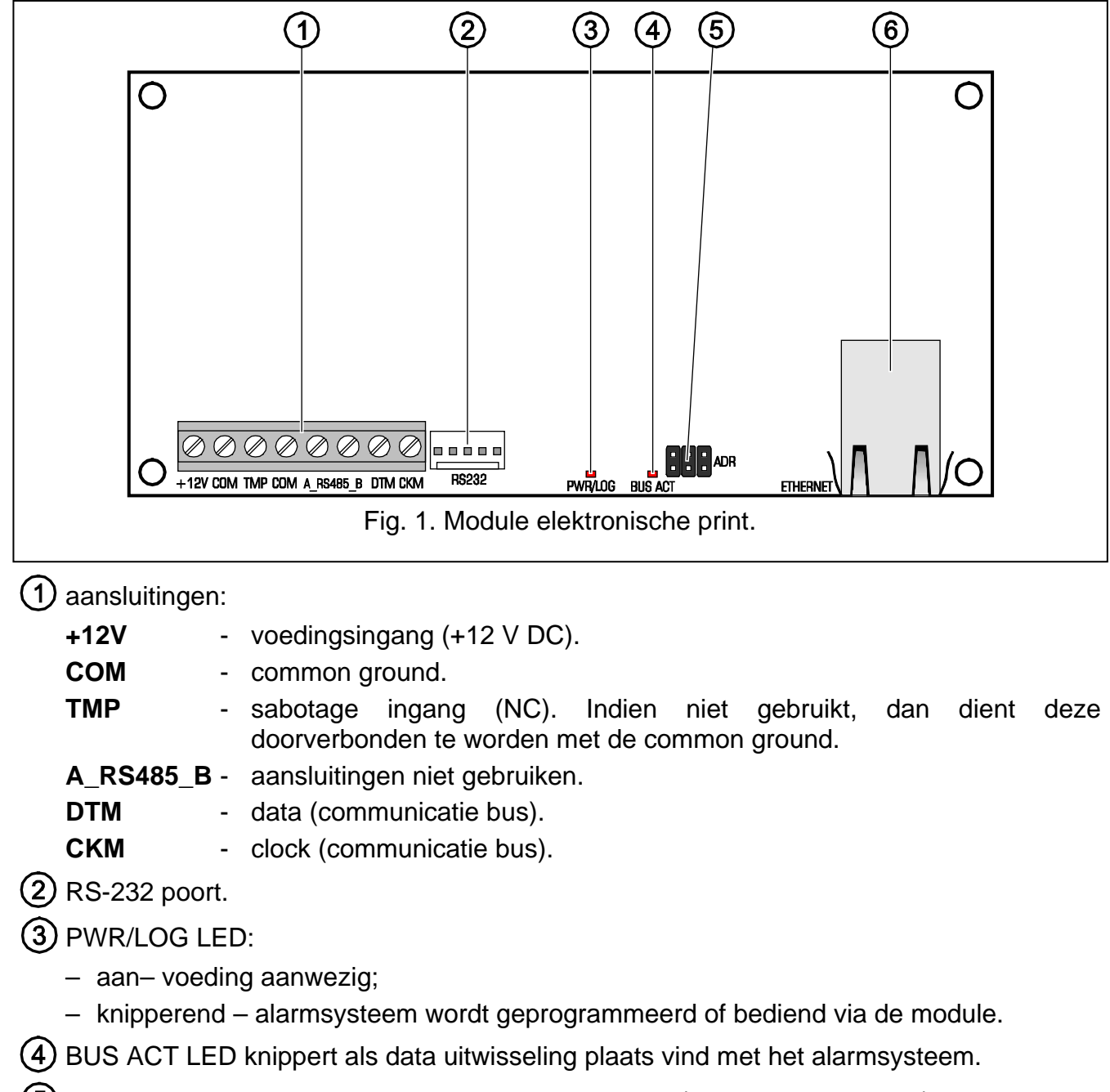

- (5) ADR jumper voor het instellen van het module adres (zie ADRES INSTELLEN).
- (6) aansluiting voor het aansluiten van de module op het Ethernet (TCP/IP) netwerk. De aansluiting heeft twee ingebouwde LED's. De groene geeft de netwerkverbinding en data overdracht aan, en de gele de transmissiesnelheid (AAN: 100 Mb; UIT: 10 Mb).

# **4 Installatie en opstarten**

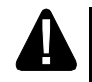

**Koppel de voeding los voor het maken van enige elektrische aansluitingen.**

**Het apparaat is ontworpen om gebruikt te worden in lokale netwerken (LAN). Het dient rechtstreeks aangesloten te worden op een publiek netwerk (MAN, WAN). Aansluiting op een publiek netwerk mag alleen op een router of xDSL modem.**

De module dient binnen geplaatst te worden, in een ruimte waar een normale luchtvochtigheid aanwezig is.

- 1. Stel het module adres in (zie ADRES INSTELLEN).
- 2. Installeer de module in de behuizing. Indien het alarmsysteem geprogrammeerd moet worden via het Ethernet (TCP/IP) netwerk met gebruik van het DLOADX programma, dan dient de module in dezelfde behuizing als het alarmsysteem geïnstalleerd te worden.
- 3. Sluit de module aan op het alarmsysteem zoals getoond in Tabel 1 (U kunt ook een andere voedingsuitgang van het alarmsysteem gebruiken om de module te voeden). Om de aansluiting te maken wordt aanbevolen om niet afgeschermde kabel te gebruiken. Indien toch twisted pair type kabel wordt gebruikt, onthoud dan dat de CKM (clock) en DTM (data) signalen niet door één twisted pair mogen lopen.

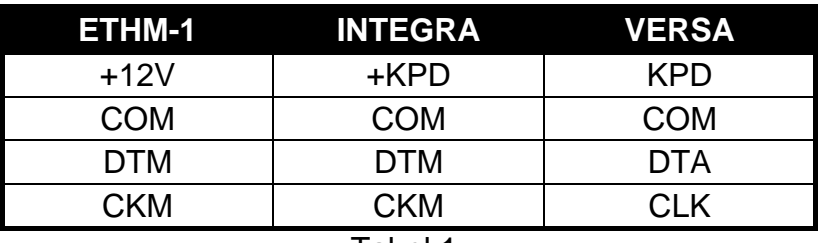

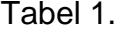

- 4. Sluit de sabotageschakelaar aan op de TMP en COM aansluitingen (of sluit de TMP aansluiting kort met de COM aansluiting).
- 5. Sluit de module aan op Ethernet netwerk. Gebruik een kabel welke geschikt is voor de 100Base-TX standaard (gelijk aan wat gebruikt wordt voor het aansluiten van een computer op het netwerk).
- 6. Indien het alarmsysteem geconfigureerd moet worden via het Ethernet (TCP/IP) netwerk et gebruik van het DLOADX programma, sluit dan de RS-232 poort van de module aan op de RS-232 poort van het alarmsysteem. Afhankelijk van het alarmsysteem dient de verbinding met één van de volgende kabels worden gemaakt (deze kabels zijn beschikbaar via OSEC):

INTEGRA met PIN5 type aansluiting: **PIN5/PIN5** (zie Fig. [2\)](#page-4-0)

INTEGRA / INTEGRA Plus met RJ type aansluiting: **RJ/PIN5** (zie Fig. [3\)](#page-5-0) VERSA: **PIN5/RJ-TTL**

<span id="page-4-0"></span>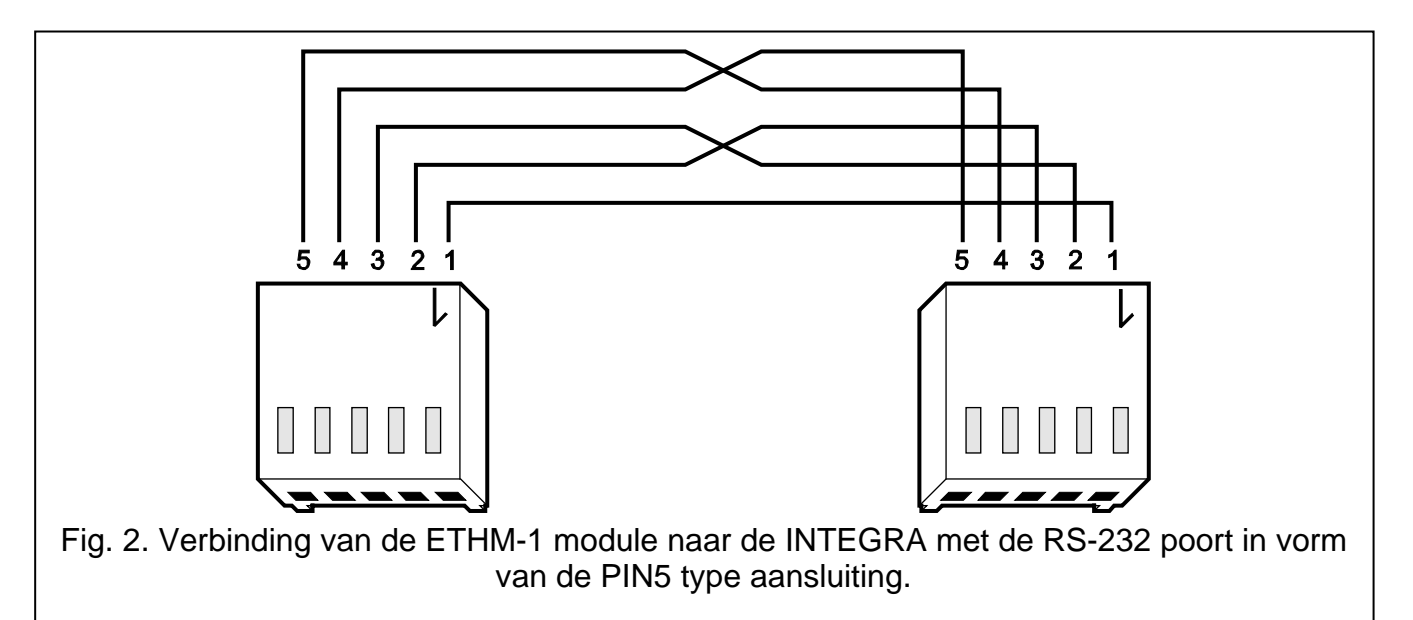

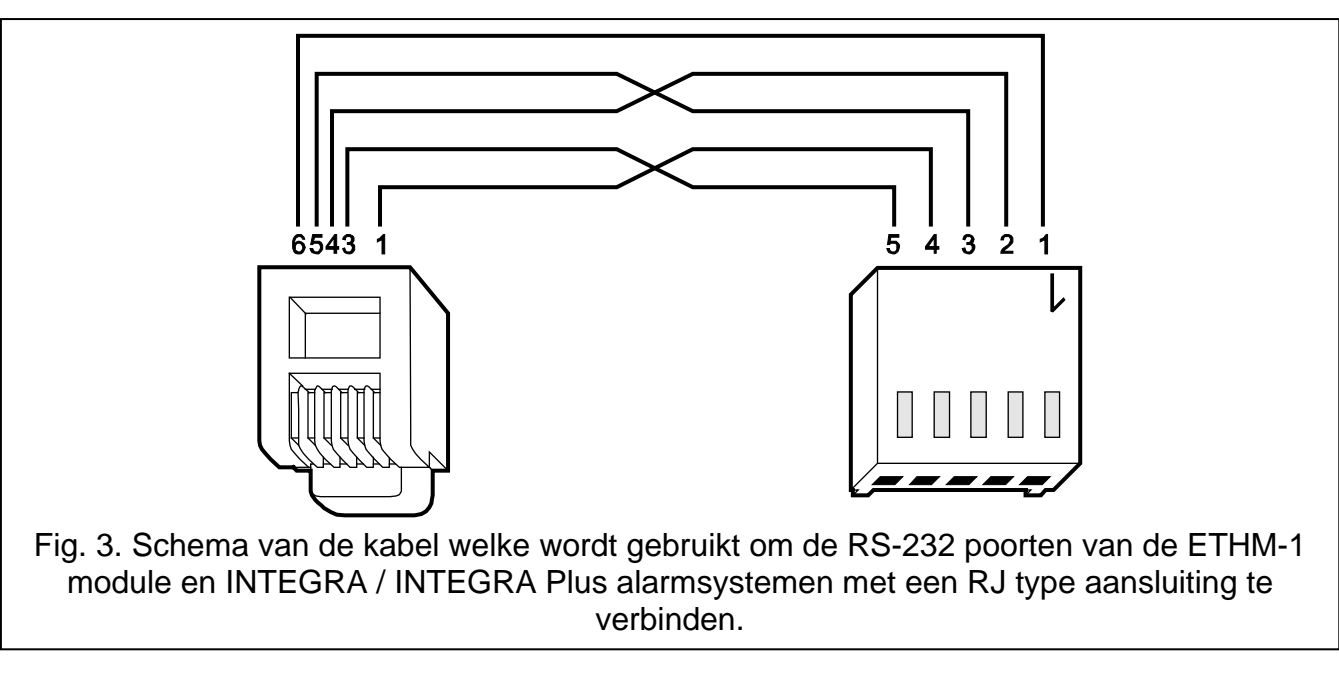

- <span id="page-5-0"></span>7. Zet de voeding op het alarmsysteem.
- 8. Start de device identificatie procedure op in het alarmsysteem (zie de installatiehandleiding voor het desbetreffende alarmsysteem).

### **4.1 Adres instellen**

Het adres wordt ingesteld d.m.v. jumpers welke geplaatst worden over de ADR pinnen. Tabel 2 toond hoe deze geplaatst moeten worden om een specifiek adres in te stellen ( $\blacksquare$  - jumper on;  $\left| \cdot \right|$  - jumper off).

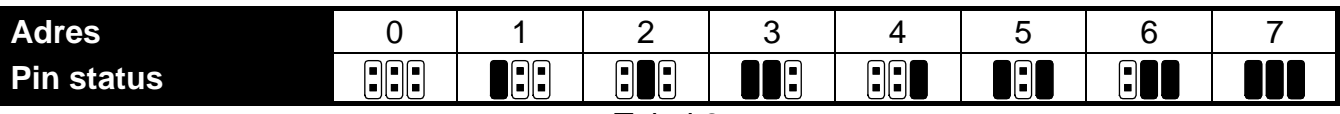

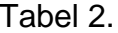

#### **4.1.1 Interactie met INTEGRA / INTEGRA Plus alarmsystemen**

Stel het adres in met een bereik van 0 tot 3 (voor INTEGRA 24 / INTEGRA 32) of in het 0 tot 7 bereik (INTEGRA 64 / INTEGRA 128 / INTEGRA 64 Plus / INTEGRA 128 Plus). Het adres moet anders ingesteld worden dan de andere apparaten aangesloten op de bediendeelbus van het alarmsysteem (het alarmsysteem ondersteund geen apparaten met hetzelfde adres).

#### **4.1.2 Interactie met het VERSA alarmsysteem**

Adres 4 moet in de module worden ingesteld. Geen bediendeel met adres 4 mag worden aangesloten op het alarmsysteem.

# **5 Programmering**

Programmering wordt gedaan op het bediendeel van het alarmsysteem of een computer met het DLOADX programma.

### **5.1 Module instellingen**

De module instellingen kunnen als volgt worden ingesteld:

- module aangesloten op een INTEGRA / INTEGRA Plus alarmsysteem:
	- − bediendeel: SERVICE MODE STRUCTUUR HARDWARE LCD BEDIENDELEN INSTELLINGEN FSelecteer een module uit de apparatenlijst];
	- DLOADX programma: → "Structuur" scherm → "Hardware" tabblad → "Bediendelen"  $\rightarrow$ [klik op de module uit de apparatenlijst] (zie Fig. [4\)](#page-7-0).
- module aangesloten op een VERSA alarmsysteem:
	- − bediendeel: SERVICE MODE 2. HARDWARE 1. BDL. & UITBR. 2. INSTELLINGEN  $\blacktriangleright$  [selecteer een module uit de apparatenlijst];
	- − DLOADX programma: → "Versa Structuur" scherm → "Hardware" tabblad → I klik op de module uit de apparatenlijst] (zie Fig. [5\)](#page-8-0).

#### **5.1.1 Parameters en opties**

De namen van de parameters en opties welke alleen beschikbaar zijn als de module aangesloten is op een INTEGRA of INTEGRA Plus alarmsysteem worden geaccentueerd door witte tekst op een zwarte ondergrond.

Getoond tussen rechte haakjes zijn de namen van de parameters en opties welke worden weergegeven op het bediendeel display van het INTEGRA / INTEGRA Plus alarmsysteem.

**Naam** – Hier kunt u de naam van de ETHM-1 module aanpassen.

- **Sabotage in blok** Deze optie bepaald in welk blok een eventuele sabotage melding moet worden gesignaleerd van de ETHM/1 module.
- **IP adres automatisch verkrijgen [DHCP]** Als deze optie is geactiveerd, zal de module automatisch de data over het IP adres, subnet mask en gateway ontvangen van de DHCP server. Niet aan te bevelen daar het IP adres een vast adres moet zijn om altijd toegang te krijgen tot de centrale op het betreffende IP adres. Beter is het dus om voor de optie vast IP adres te kiezen).
- $\boldsymbol{i}$ *Het IP adres toegewezen aan de module kan worden uitgelezen in het bediendeel via het gebruikers TEST submenu:*

*INTEGRA / INTEGRA Plus: IP/MAC ETHM-1;*

*VERSA: UITBREIDING VER. (voor een gedetailleerde beschrijving van de functie verwijzen wij u naar de gebruikershandleiding van het alarmsysteem).*

*Indien de module aangesloten is op een INTEGRA / INTEGRA Plus alarmsysteem, dan kan het IP adres ook via het DLOADX programma uitgelezen worden (dit wordt getoond onder de module instellingen – zie Fig. [4\)](#page-7-0).*

*De module moet een permanent publiek adres hebben indien het mogelijk moet zijn om communicatie met het alarmsysteem te maken buiten het lokale netwerk.*

**IP adres** – module IP adres.

**Subnet mask** [Netmask] – De subnet mask waarin de module werkt.

- **Gateway** IP adres van het netwerk waardoor andere apparaten in het lokale netwerk met andere apparaten in andere netwerken kan communiceren.
- **DNS server adres automatisch verkrijgen** [DHCP-DNS] als de optie ingeschakeld is zal het DNS server IP adres automatisch worden gedownload van de DHCP server. De optie is beschikbaar al de IP ADRES AUTOMATISCH VERKRIJGEN (DHCP) optie ingeschakeld is.
- **DNS server**  IP adres van de DNS server. Dit kan geprogrammeerd worden als de DNS SERVER ADRES AUTOMATISCH VERKRIJGEN optie uitgeschakeld is.

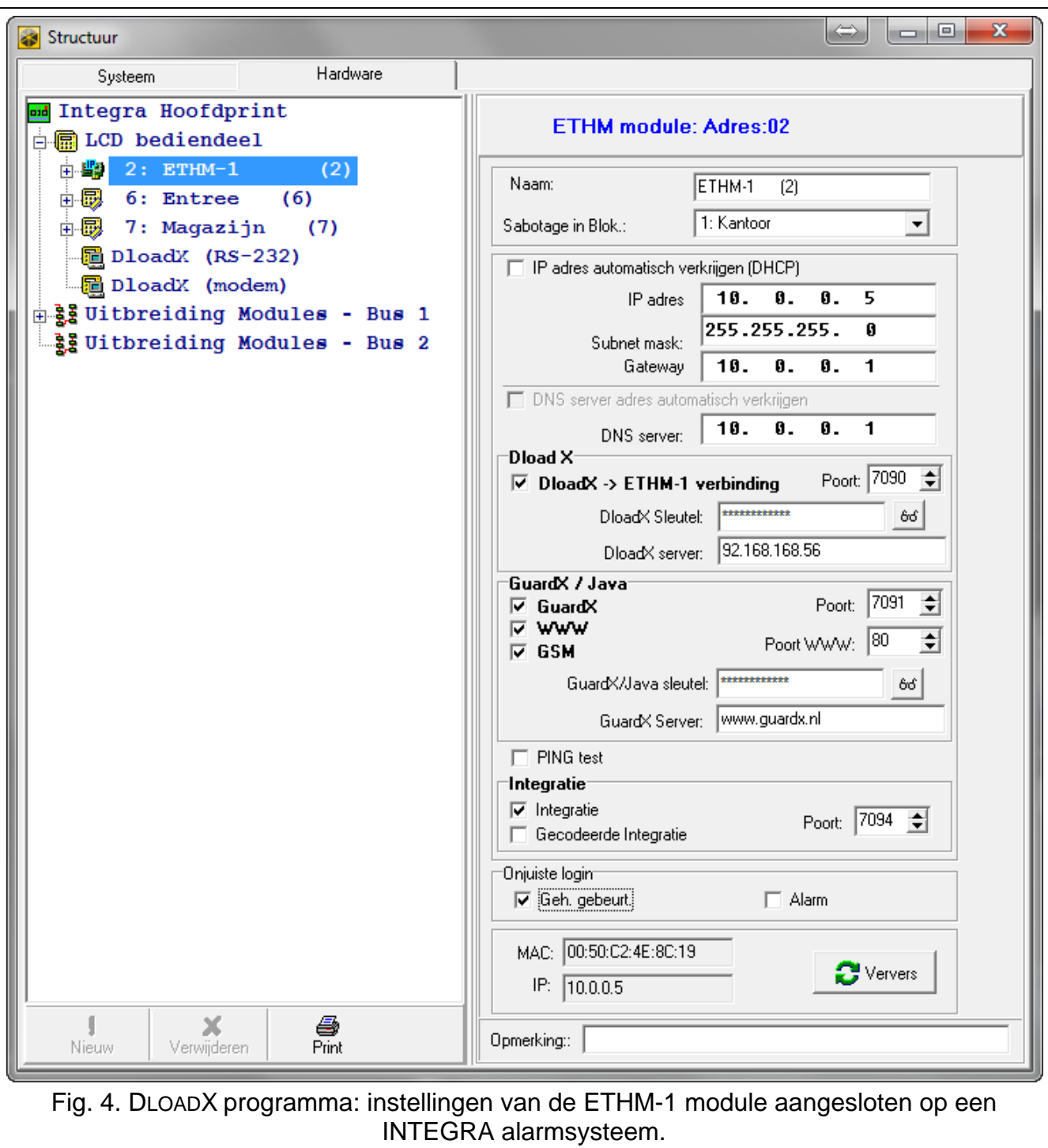

#### <span id="page-7-0"></span>**DLOADX**

- **DLOADX->ETHM verbinding** [Verbind DLOADX] als de optie ingeschakeld is dan zal de verbinding met het alarmsysteem worden gemaakt via het TCP/IP netwerk vanaf het DLOADX programma.
- **Poort** [Poort DLOADX] TCP communicatie poortnummer voor gebruik met het DLOADX programma. Waardes van 1 tot 65535 kunnen worden ingevoerd. De waarde moet verschillen van de andere poorten. Standaard poort: 7090.
- **DLOADX Sleutel** [DLOADX sleutel] 12 alfanumerieke karakters (cijfers, letters en speciale karakters) welke de sleutel bepalen voor data encryptie gedurende de communicatie met het DLOADX programma.

**DLOADX server** [DLOADX IP] – computer adres waar het DLOADX programma op geïnstalleerd is. Dit dient een publiek adres te zijn, behalve als de computer in het zelfde netwerk zit. Een IP adres of domeinnaam kan worden ingevoerd.

 $\boldsymbol{i}$ 

*In het bediendeel van het INTEGRA / INTEGRA Plus alarmsysteem, de functie voor het programmeren van het computer adres, is te vinden bij het gebruikersmenu - WIJZIG OPTIES submenu (beschikbaar voor service en managers).*

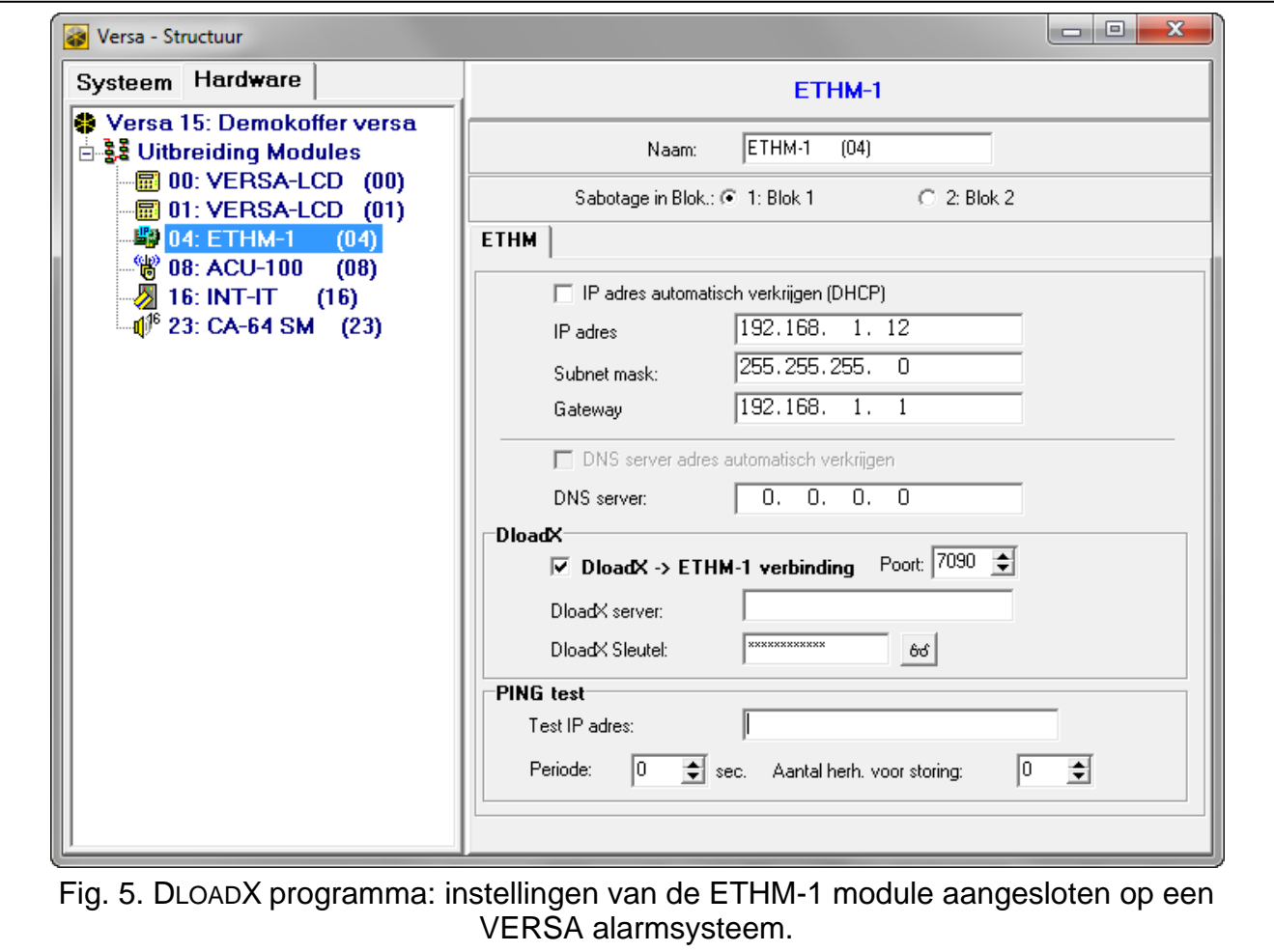

#### <span id="page-8-0"></span>**GUARDX / Java**

**GUARDX** [Verbind GUARDX] – als de optie ingeschakeld is dan zal de verbinding met het alarmsysteem worden gemaakt via het TCP/IP netwerk vanaf het GUARDX programma.

**WWW** [Verb. Internet] – als de optie ingeschakeld is dan zal de verbinding met het alarmsysteem worden gemaakt via het TCP/IP netwerk vanaf de web browser.

**GSM** [Verbind GSM] – als de optie ingeschakeld is dan zal de verbinding met het alarmsysteem worden gemaakt via het TCP/IP netwerk vanaf de MOBILEKPD / MOBILEKPD2 applicatie.

**Poort** [Poort GUARDX] – TCP poortnummer gebruikt voor communicatie met:

- − GUARDX programma;
- − JAVA applicatie in de web browser;
- − MOBILEKPD applicatie op mobiele telefoons die de MIDP2.0 standaard ondersteunen;
- − MOBILEKPD2 applicatie.

Waardes van 1 tot 65535 kunnen worden ingevoerd. De waarde moet verschillen van de andere poorten. Standaard poort: 7091.

- − web browser;
- − MOBILEKPD applicatie op mobiele telefoons die de MIDP1.0 standaard ondersteunen.

Waardes van 1 tot 65535 kunnen worden ingevoerd. De waarde moet anders zijn dan de andere poorten. Standaard: 80.

- **GUARDX/Java key** [GUARDX sleutel] 12 alfanumerieke karakters (cijfers, letters en speciale karakters) welke de sleutel bepalen voor data encryptie gedurende de communicatie met:
	- − GUARDX programma;
	- − JAVA applicatie met de web browser;
	- − MOBILEKPD / MOBILEKPD2 applicatie met de mobiele telefoon.
- **GUARDX server** [GUARDX IP] computer adres waar het GUARDX programma op geïnstalleerd is. Dit dient een publiek adres te zijn, behalve als de computer in het zelfde netwerk zit. Een IP adres of domeinnaam kan worden ingevoerd.

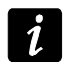

In het bediendeel is de functie voor het programmeren van het computer adres te *vinden bij het gebruikersmenu - WIJZIG OPTIES submenu (beschikbaar voor service en managers).*

#### **PING test**

- **PING test** indien de optie ingeschakeld is dan kan de module een communicatietest uitvoeren d.m.v. een ping commando welke verzonden wordt naar een netwerkapparaat.
- **Test IP adres** [PING] adres van het apparaat waarnaar het ping commando verzonden wordt om de communicatie te testen door de module. Een IP adres of domeinnaam kan worden ingevoerd.
- **Periode** [PING periode] de tijdsinterval tussen succesvolle testen met het ping commando. Programmering van de waarde 0 schakelt de communicatie test uit.
- **Aantal herh.voor storing** [PING herh.] het aantal mislukte communicatietesten (de module ontvangt geen antwoord van het verzonden ping commando) waarna een storing gerapporteerd wordt. Programmering van de waarde 0 schakelt de communicatie test optie uit.
- 

*Indien de module aangesloten is op een VERSA alarmsysteem zal de ping commando* test worden uitgevoerd nadat het adres om te testen, ingevoerd is, de testinterval *bepaald is (de waarde moet anders dan 0 zijn) en de storing rapportage regels ingevoerd zijn (de waarde moet anders dan 0 zijn).*

*Indien de module aangesloten is op een INTEGRA / INTEGRA Plus alarmsysteem is alleen de PING TEST optie beschikbaar bij de module instellingen. De overige parameters zijn algemeen (voor alle ETHM-1 modules aangesloten op het alarmsysteem) en kunnen worden geprogrammeerd in het:*

- − *Bediendeel: functies zijn beschikbaar in het PING TEST submenu (SERVICE MODE OPTIES PING TEST );*
- − *DLOADX programma: door het klikken op de bediendeelbus ("Structuur" scherm*  $\rightarrow$  "Hardware" tabblad → "bediendelen" ).

#### **Integratie**

**Integratie** [Integratie] – indien deze optie ingeschakeld is kan de module gebruikt worden voor integratie van het alarmsysteem met ander systemen.

**Gecodeerde integratie** [Gecod. integr.] – indien de optie ingeschakeld is zal communicatie met andere systemen gecodeerd worden.

- *De integratie coderingssleutel kan geprogrammeerd worden in het:*  $\boldsymbol{i}$ 
	- − *bediendeel: via de INTEGRATIE SLEUTEL functie (SERVICE MODE OPTIES SLTL INTEGRATIE);*
	- *DLOADX programma: in het "Service" tabblad (→ "Opties" scherm → "Service" tabblad).*

**Poort** [Poort (integr.)] – TCP Poortnummer gebruikt voor integratie. Waardes van 1 tot 65535 kunnen worden ingevoerd. De waarde moet anders zijn dan de andere poorten. Standaard: 7094.

#### **Onjuiste login**

- **Geh gebeurtenis** [Onj. login geb] indien de optie ingeschakeld is zullen alle niet geautoriseerde pogingen om met de module verbinding te maken, worden weggeschreven in het gebeurtenis geheugen.
- **Alarm** [Onj. login alrm] indien de optie ingeschakeld is zullen alle niet geautoriseerde pogingen om met de module verbinding te maken, een sabotage alarm geven. De optie is beschikbaar als de GEH GEBEURTENIS optie ingeschakeld is.

#### **5.2 Virtuele bediendeel instellingen**

Met een aangesloten ETHM-1 module op het alarmsysteem kunt u een virtueel bediendeel via een webbrowser gebruiken, om het systeem te bedienen of te programmeren. Voor het INTEGRA / INTEGRA Plus alarmsysteem zijn de instellingen van het virtuele bediendeel programmeerbaar. Parameters en opties van het virtuele bediendeel kunnen in het DLOADX programma als volgt geprogrammeerd worden:

- bediendeel: door gebruik van de functies welke beschikbaar zijn bij het DLOADX RS submenu (SERVICE MODE STRUCTUUR HARDWARE SLCD BEDIENDELEN HINSTELLINGEN DLOADX RS);
- DLOADX programma: door te klikken op het "DLOADX (RS-232)" item  $(\rightarrow$  "Structuur" scherm → "Hardware" tabblad → "LCD Bediendeel" → "DLOADX (RS-232)").

Instellingen voor het virtuele bediendeel voor het GUARDX programma, webbrowser of mobiele telefoon zijn programmeerbaar in het:

- bediendeel: via het gebruik van de functies beschikbaar in het GUARDX ADR. submenu (SERVICE MODE STRUCTUUR HARDWARE >LCD BEDIENDEEL >INSTELLINGEN >GUARDX ADR. N ( $n =$  module adres)];
- DLOADX programma: door te klikken op het "GUARDX/MobileKPD" item  $(\rightarrow$ "Structuur" scherm → "Hardware" tabblad → "LCD Bediendeel" → "GUARDX/MobileKPD" – zie Fig. [6\)](#page-11-0).

Voor een beschrijving van de bediendeel parameters en opties verwijzen wij u naar de programmeerhandleiding voor de INTEGRA / INTEGRA Plus alarmsystemen (niet alle parameters en opties zijn beschikbaar voor het virtuele bediendeel).

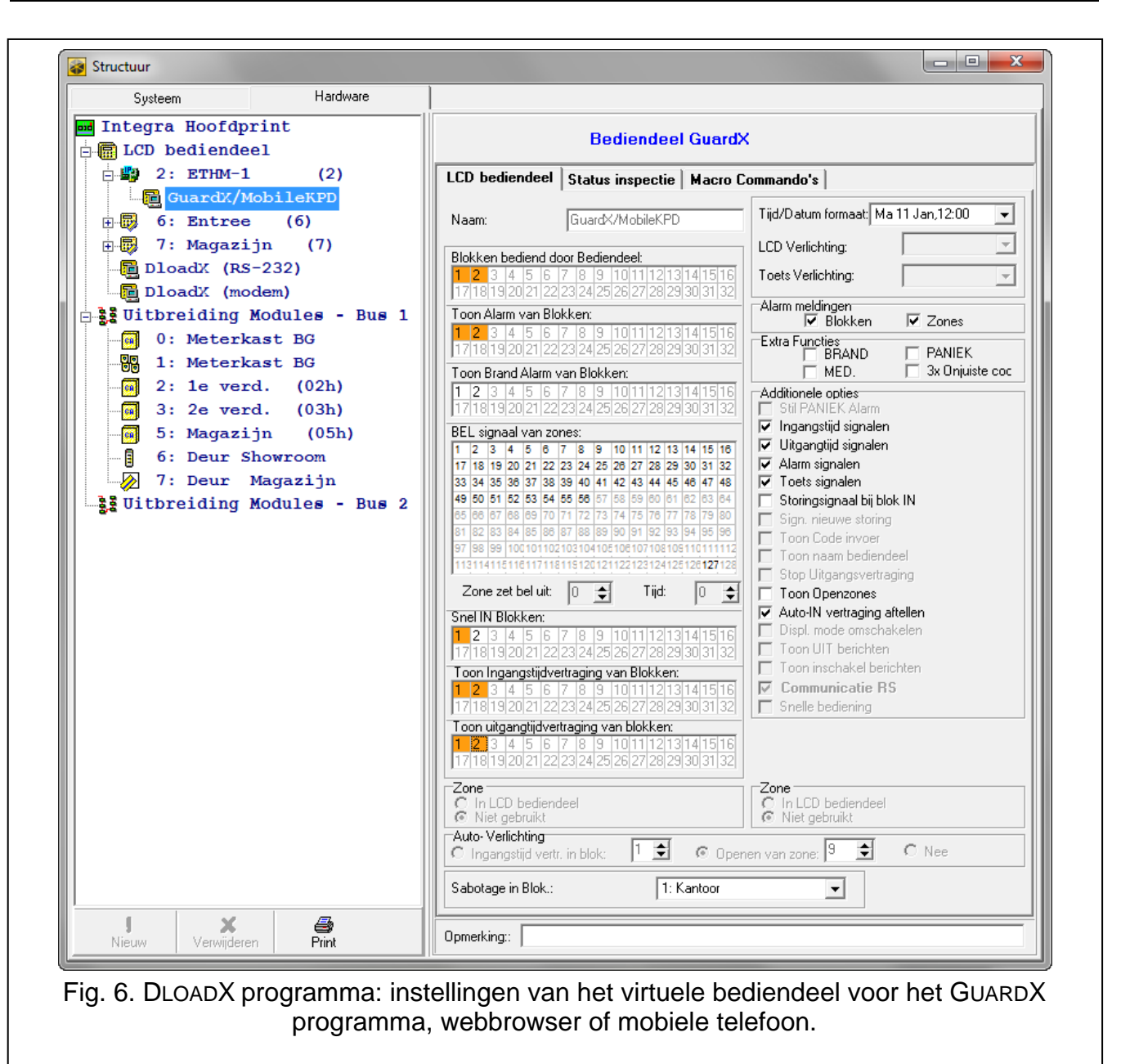

#### <span id="page-11-0"></span>**5.3 Macro commando's**

De MOBILEKPD2 PRO applicatie maakt het mogelijk om het INTEGRA / INTEGRA Plus alarm systeem d.m.v. macro commando's te bedienen. Hierdoor kunnen verschillende functies eenvoudig en snel worden uitgevoerd door maar van een paar toetsen gebruik te maken. De macro commando's kunnen worden gedefinieerd in het DLOADX programma  $(\rightarrow$ "Structuur" scherm → "Hardware" tabblad → bediendeel bus → "GUARDX/MobileKPD" → "Macro commando's" tabblad) en daarna deze op te slaan in uw mobiele telefoon.

*De MOBILEKPD2 PRO applicatie kan worden gebruikt om dezelfde macro commando's te gebruiken als gedefinieerd voor het INT-KSG bediendeel. In zo'n geval hoeft u niet nogmaals dezelfde commando's te programmeren.*

#### **5.3.1 Parameters en optie**

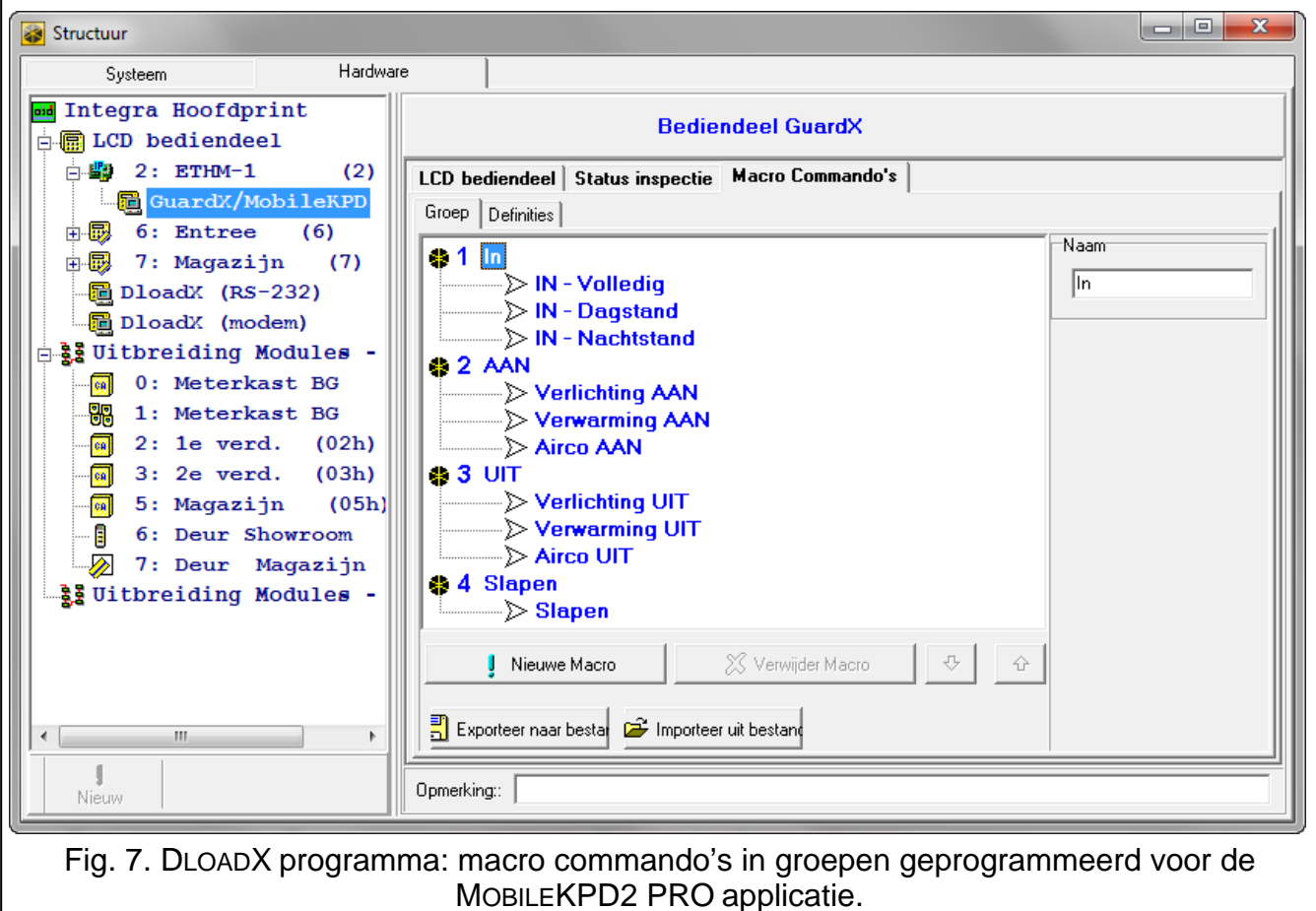

- **Macro commando groep**  De lijst van macro commando's welke getoond zal worden bij het aanraken van een macro toets. U kunt 4 macro commando groepen aanmaken.
- **Naam van de macro commando groep**  de naam welke weergegeven wordt bij de macro toets (max. 8 karakters).
- **Macro commandolijst** meerdere acties die door het alarmsysteem uitgevoerd worden door een enkele commando.
- **Macro commando naam**  een individuele naam voor het macro commando (tot 32 karakters).
- **Code**  een code welke gebruikt wordt voor autorisatie voor het uitvoeren van het commando. Voor het uitvoeren van deze commando's mogelijk te maken dient een juiste autorisatie niveau worden toegekend aan de code.

 $\boldsymbol{i}$ *Indien een macro commando uitgevoerd wordt en het blijkt dat de code ongeldig is ( bijv. de code is ondertussen gewijzigd), dan zal de gebruiker gevraagd worden een juiste code in te voeren. Deze zal dan automatisch worden opgeslagen in het telefoongeheugen. (en vervangt de ongeldige code).*

- **Vraag toegangscode** indien de optie ingeschakeld is kan het macro commando alleen uitgevoerd worden nadat door de gebruiker zijn code ingevoerd is. De code ingevoerd in het "Code" veld zal dan genegeerd worden.
- **Uit bij IN** indien de optie ingeschakeld is zal het macro commando niet beschikbaar zijn als één van de blokken ingeschakeld is.
- **Auto uitvoeren** indien de optie ingeschakeld is en er is maar één macro in de groep, dan zal bij het aanraken van de macro toets niet de hele lijst tonen, maar het gehele macro

commando in zijn geheel uitvoeren (indien de VRAAG TOEGANGSCODE optie ingeschakeld is zal het invoeren van een code nog steeds nodig zijn).

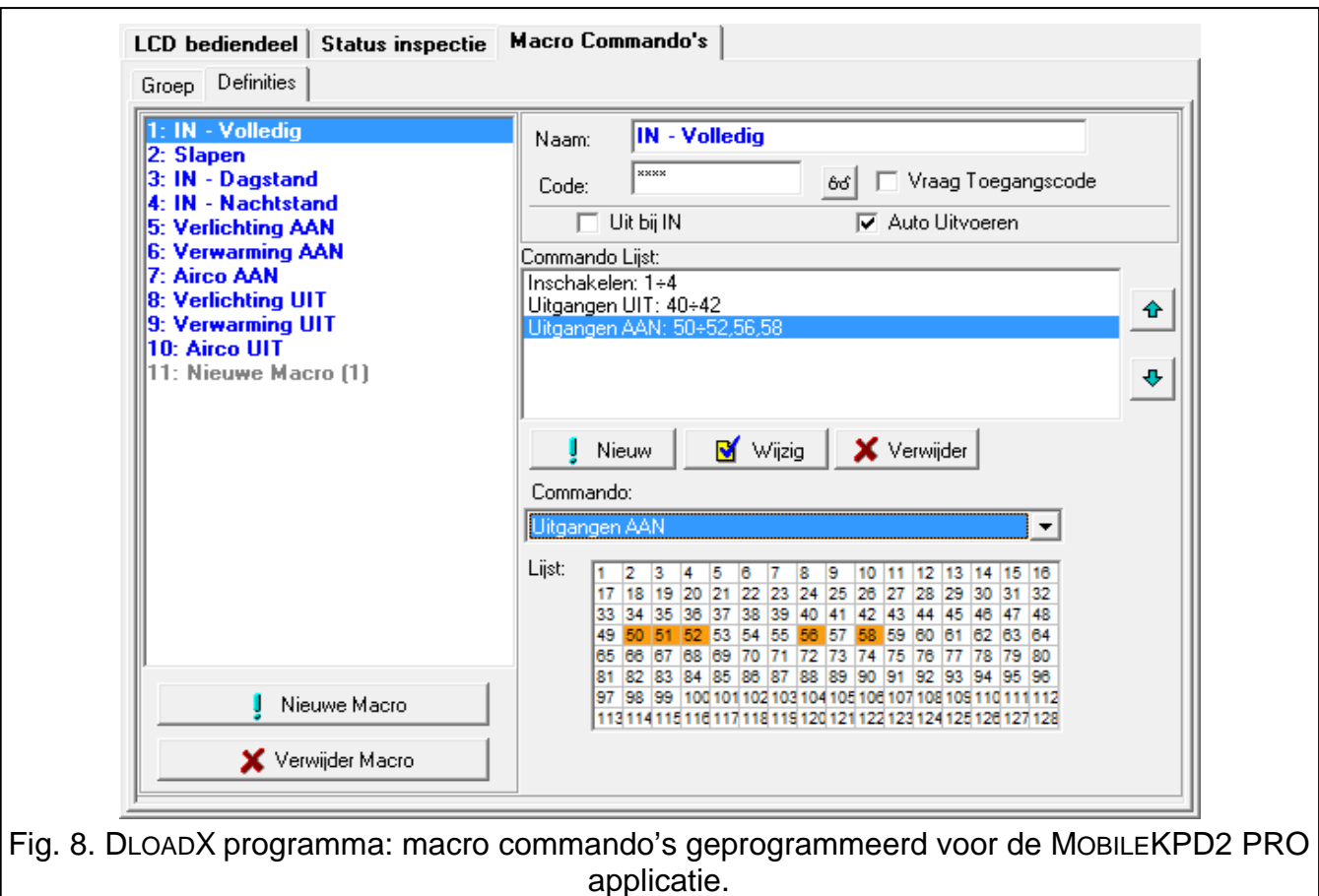

**Commando** – Uitvoeringsfunctie voor het alarmsysteem welke toegewezen kan worden aan een macro commando. De volgende functies kunnen worden gebruikt:

- − inschakelen van geselecteerde blokken en in een gespecificeerde mode;
- uitschakelen van geselecteerde blokken;
- − alarm herstellen in geselecteerde blokken;
- − overbruggen van geselecteerde zones;
- uit overbrugging van geselecteerde zones;
- activeren van geselecteerde uitgangen;
- − deactiveren van geselecteerde uitgangen;
- status wijzigen van geselecteerde uitgangen;
- − KNX telegram zenden;
- − toet volgordes verzenden.

*Blokken moeten altijd geschakeld worden met een code.*

*De zones mogen niet de NIET OVERBRUGBAAR optie ingeschakeld hebben staan.*

*De uitgangen dienen één van de volgende functies te hebben: 24. PULS SCHAKELAAR, 25. MAAK/BREEK SCHAKELAAR, 105. ROLLUIK OP, 106. ROLLUIK NEER of AFSTAND-BEDIENING type (deze dienen toegewezen te worden aan een groep van uitgangen).*

*Met gebruik van de MOBILEKPD2 PRO applicatie kunt u het KNX systeem bedienen, er vanuit gaand dat de INT-KNX module aangesloten is op het alarmsysteem.*

#### **5.3.2 Macro commando definities**

- 1. Klik op het "Definitie" tabblad.
- 2. Klik op de "Nieuwe macro" knop. Een nieuw macro commando zal verschijnen in de lijst.
- 3. Voer een naam in voor het nieuwe macro commando.
- 4. Indien het macro commando uitgevoerd dient te worden zonder het invoeren van een code, dan voert u de gebruikerscode met voldoende autorisatie in.
- 5. Indien het uitvoeren van het macro commando elke keer bevestigd moet worden met een code, schakel dan de VRAAG TOEGANGSCODE optie in.
- 6. Indien het macro commando niet gebruikt mag worden als één van de blokken ingeschakeld is, schakel dan de UIT BIJ IN optie in.
- 7. Indien het macro commando direct uitgevoerd dient te worden bij het aanraken van de macrotoets, schakel dan de AUTO UITVOEREN optie in (in dit geval dient alleen dit ene macro commando toegewezen worden aan de groep).
- 8. Selecteer uit de lijst één van de commando's welke uitgevoerd moet worden door het nieuwe macro commando.
- 9. Selecteer de blokken (inschakelen / uitschakelen, alarm herstellen), zones (overbruggen / uit overbrugging) of uitgangen (Aan / Uit) welke gestuurd moeten worden door het commando. Dubbel klik om het veld te selecteren/de-selecteren.
- 10.Klik op de "Nieuw" knop. Een nieuw macro commando zal verschijnen in de lijst. Na het klikken op het commando kunt u nog altijd wijzigingen aanbrengen in de lijst met blokken / zones en uitgangen. Na het wijzigen klikt u op de "Wijzig" knop.
- 11.Indien nodig herhaalt u de stappen 8-10 om meer commando's toe te voegen.
- 12.Klik op het "Groep" tabblad.
- 13.Klik op een groep om deze te bewerken.
- 14.Voer de groepsnaam in.
- 15.Klik op de "Nieuwe macro" knop en selecteer in het pop-up menu het macro commando welke u hieraan wilt toevoegen.

#### <span id="page-14-0"></span>**5.3.3 Het macro commando bestand voor bereiden voor de MOBILEKPD2 PRO applicatie**

- $\boldsymbol{i}$ *Indien de MOBILEKPD2 PRO applicatie dezelfde macro commando's moet uitvoeren als gedefinieerd bij het INT-KSG bediendeel, dan kunnen de stappen zoals hier onder beschreven, worden uitgevoerd bij het "Macro commando" tabblad van het INT-KSG bediendeel.*
- 1. Klik op het "Groep" tabblad.
- 2. Klik op de "Exporteer naar bestand" knop.
- 3. In het scherm dat getoond wordt voert u de naam van het bestand in en klik op de "Opslaan" knop. Indien het bestand op een andere locatie opgeslagen moet worden, selecteer de juiste locatie en klik op de "Opslaan" knop.
- 4. Een scherm zal openen waar u de bestandsencryptiecode dient in te vullen (tot 24 alfanumerieke karakters), en klik op de "OK" knop. De bestandsencryptiecode zal nodig zijn als de macro commando's worden geladen in de MOBILEKPD2 PRO applicatie.
- 5. Een scherm zal openen dat het bestand opgeslagen is.

# **6 Op afstand programmeren en bediening van het alarmsysteem via het Ethernet Netwerk**

 $\boldsymbol{i}$ 

*Na drie foutieve pogingen om communicatie te maken met de module, zal de module voor 20 minuten niet meer reageren op pogingen om communicatie te maken vanaf dat desbetreffende IP adres.*

Voor informatie aangaande de configuratie van het alarmsysteem via het DLOADX programma over het Ethernet netwerk (TCP/IP), verwijzen wij u naar de programmeerhandleiding van het alarmsysteem.

#### **6.1 GUARDX programma**

Communicatie tussen het GUARDX programma en het alarmsysteem via de ETHM-1 module kan op twee manieren worden gemaakt:

- 1. Verbinding maken vanaf het GUARDX programma. Deze methode maakt het mogelijk verbinding te maken met het alarmsysteem vanaf elke locatie.
- 2. Verbinding maken vanaf het bediendeel (door het alarmsysteem). Het alarmsysteem kan alleen op afstand beheerd worden vanaf een vooraf gespecificeerde locatie en met medeweten van de gebruiker.
- $\boldsymbol{i}$ *Communicatie tussen het alarmsysteem en het GUARDX programma kan worden gemaakt als de communicatie identiteiten in het programma en het alarmsysteem identiek zijn (INTEGRA IDENTITEIT EN GUARDX IDENTITEIT).*

#### **6.1.1 Configureren van de ETHM-1 module**

In de ETHM-1 module:

- programmeer de sleutel voor data encryptie gedurende de communicatie met het GUARDX programma (GUARDX/JAVA SLEUTEL);
- schakel de GUARDX optie in als de verbinding gemaakt moet worden vanaf het GUARDX programma;
- programmeer het adres van de computer met daarop het GUARDX programma (GUARDX SERVER) als de verbinding eerst opgestart moet worden vanaf het bediendeel (door het alarmsysteem);
- programmeer het TCP poortnummer welke gebruikt zal worden voor communicatie met het GUARDX programma indien deze nader moet zijn dan de standaard poort 7091.

#### **6.1.2 Configureren van het GUARDX programma**

<span id="page-15-0"></span>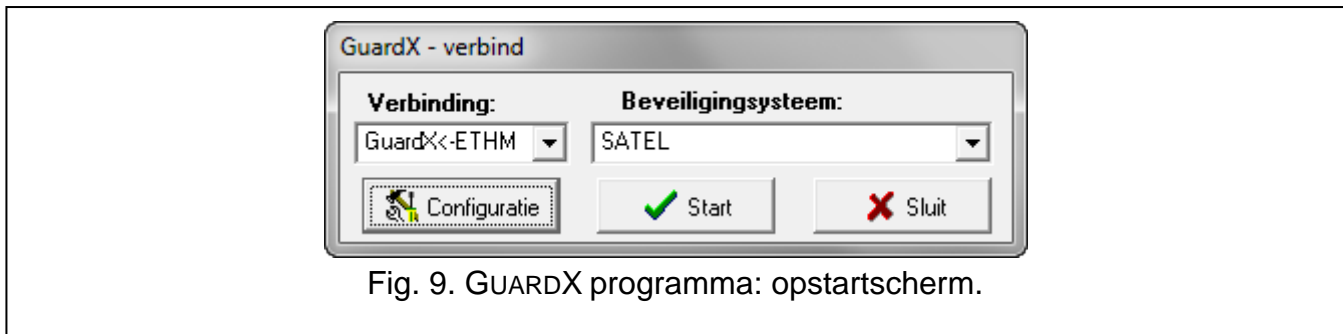

In het GUARDX programma opstartscherm (zie Fig. [9\)](#page-15-0) klikt u op de "Configuratie" knop. Een scherm zal openen in het "TCP/IP" tabblad (zie Fig. [10\)](#page-16-0) waar u het volgende kunt programmeren:

- TCP poortnummer (identiek aan wat geprogrammeerd is in de module voor communicatie met het GUARDX programma, behalve voor situaties waar de netwerkpoort doorgestuurd wordt naar een andere poort);
- server code (sleutel) voor data encryptie (identiek aan wat geprogrammeerd is in de module voor communicatie met het GUARDX programma);
- adres (server) van de ETHM-1 module als de communicatie wordt gemaakt vanaf het GUARDX programma.

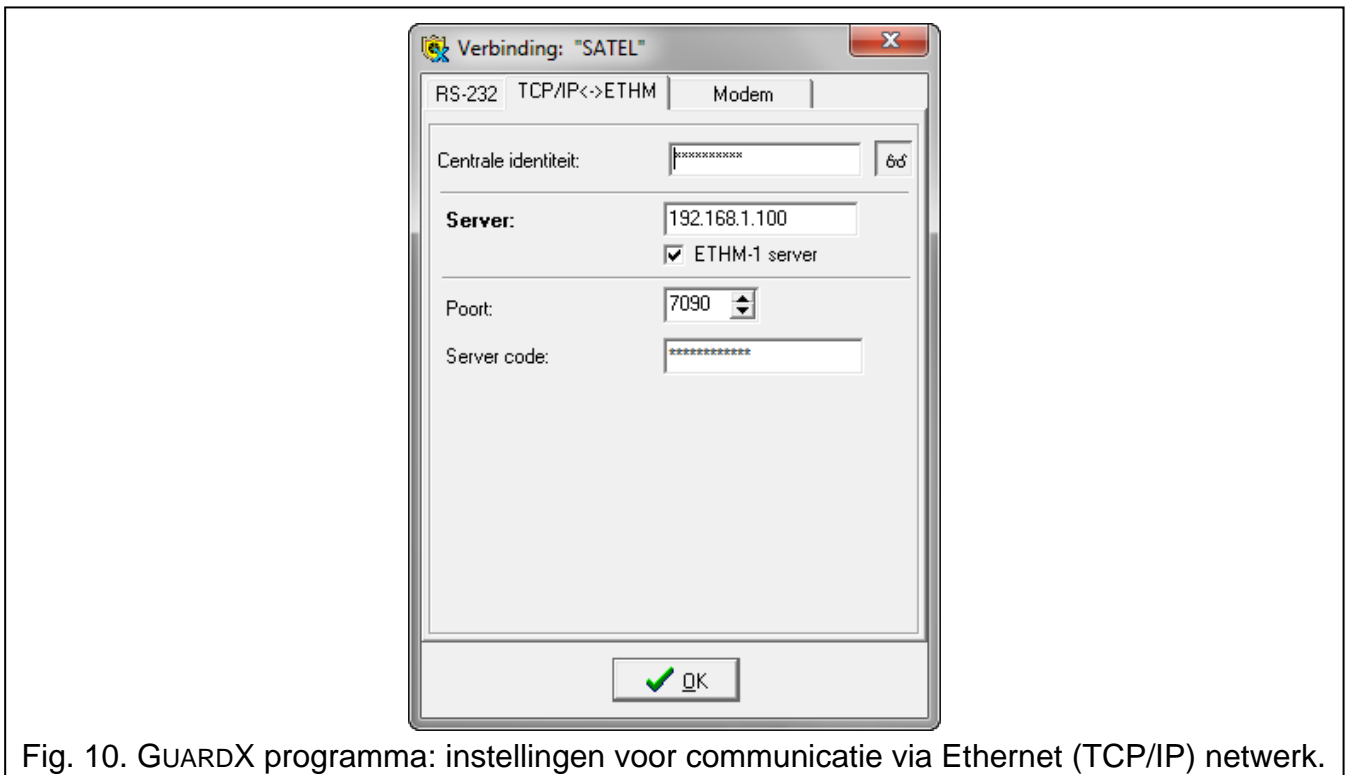

#### <span id="page-16-0"></span>**6.1.3 Verbinding maken vanaf het GUARDX programma**

- 1. In het opstartscherm, "Verbinding" veld, selecteer "GUARDX -> ETHM" (zie Fig. [9\)](#page-15-0) en klik daarna op de "Start" knop.
- 2. Na het maken van de verbinding zal een scherm geopend worden waar u uw code dient in te voeren. Dit is een bestaande gebruiker/manager code uit het alarmsysteem, met de juiste rechten.

#### **6.1.4 Verbinding maken vanaf het bediendeel (door het alarmsysteem)**

- 1. In het opstartscherm, "Verbinding" veld, selecteer "GUARDX <- ETHM", en klik daarna op de "Start" knop.
- 2. Op het bediendeel start u de ETHM-1 GUARDX functie ([*code*] **\*** ▶ DOWNLOADEN ETHM-1 – GUARDX). De functie is beschikbaar voor Service, Manager en gebruikers welke de DOWNLOADEN STARTEN rechten hebben.
- 3. Na het maken van de verbinding zal een scherm geopend worden waar u uw code dient in te voeren.

#### **6.2.1 Configureren van de ETHM-1 module**

In de module ETHM-1:

- schakel de WWW optie in;
- programmeer de sleutel voor data encryptie gedurende de communicatie met de JAVA applicatie in de webbrowser (GUARDX/JAVA SLEUTEL);
- programmeer het TCP poortnummer welke gebruikt zal worden voor communicatie met de webbrowser, indien deze anders moet zijn dan 80 (POORT WWW);
- programmeer het TCP poortnummer welke gebruikt zal worden voor communicatie met de JAVA applicatie in de webbrowser, indien deze anders moet zijn dan 7091.

#### **6.2.2 Configureren van de computer**

Java Virtual Machine moet op de computer geïnstalleerd worden.

#### **6.2.3 Verbinding maken**

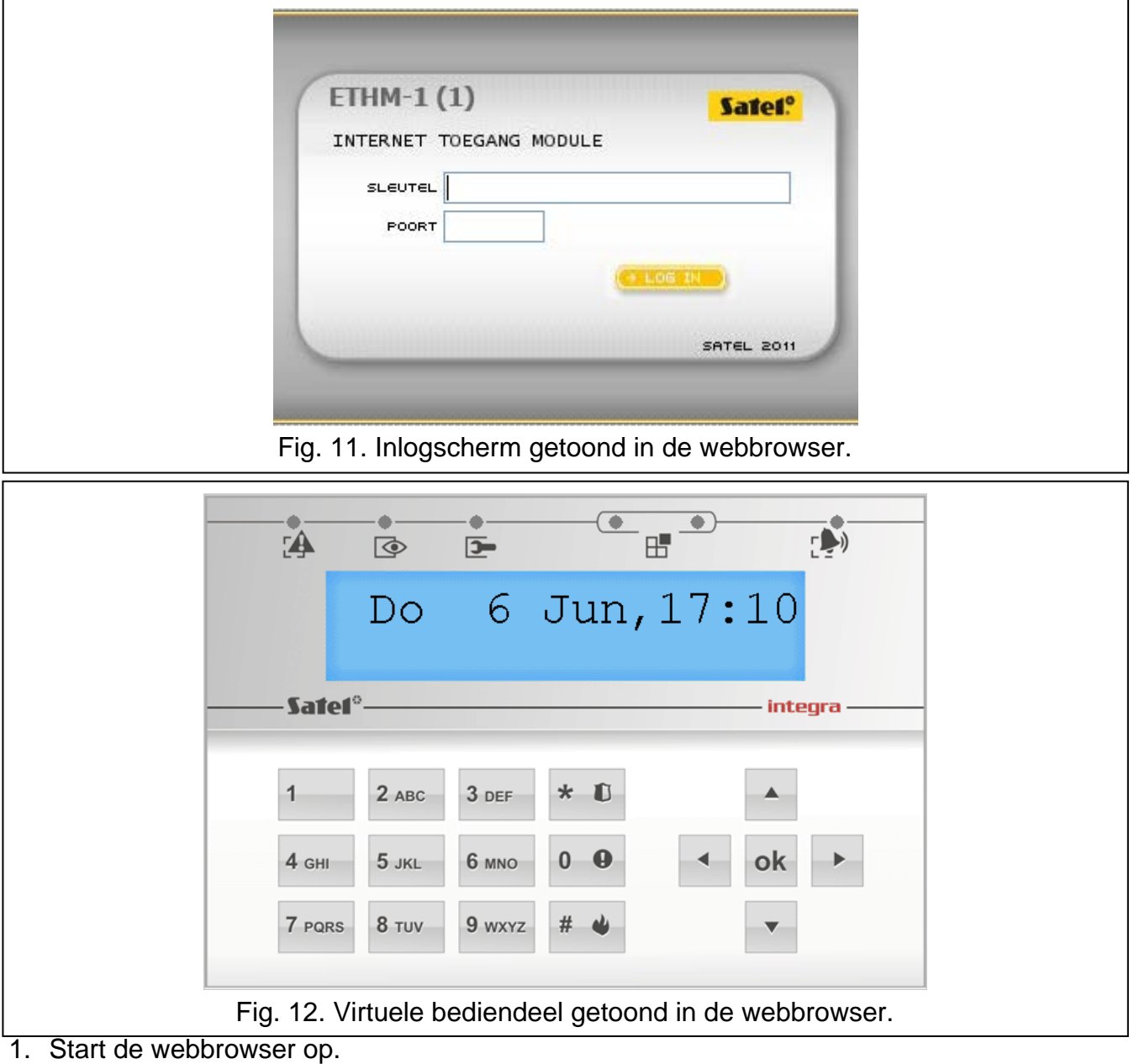

- 2. Voer in het adresveld van de ETHM-1 module het IP adres in en druk op ENTER.
- $\boldsymbol{i}$

*Indien een andere poort dan 80 geprogrammeerd is bij de instellingen van de module voor communicatie met de webbrowser, dan voert u achter het IP adres een dubbele punt in en gelijk daarna het poortnummer (bijv.: http://192.168.2.11:7093).*

- 3. Als het loginscherm getoond wordt, voer dan de juiste velden in:
	- − de sleutel voor data encryptie (identiek aan wat geprogrammeerd is in de module voor communicatie met de JAVA applicatie in de web browser);
	- − het TCP poortnummer (identiek aan wat geprogrammeerd is in de module voor communicatie met de JAVA applicatie in de web browser, behalve voor situaties waar de netwerkpoort doorgestuurd wordt naar een andere poort).
- 4. Klik op de "Log in" knop.
- 5. Een virtueel bediendeel zal in de webbrowser worden getoond, waarna u het alarmsysteem kunt bedienen en programmeren.

#### **6.3 Mobiele telefoon**

#### **6.3.1 Configureren van de ETHM-1 module**

In de ETHM-1 module:

- schakel de GSM optie in;
- programmeer de sleutel voor data encryptie gedurende de communicatie met de MOBILEKPD / MOBILEKPD2 / MOBILEKPD2-PRO applicatie op de mobiele telefoon (GUARDX/JAVA SLEUTEL);
- programmeer het TCP poortnummer welke gebruikt zal worden voor communicatie met de webbrowser MOBILEKPD / MOBILEKPD2 / MOBILEKPD2-PRO applicatie op de mobiele telefoon indien deze anders is dan de fabrieksinstellingen.

#### **6.3.2 Configureren van de Mobiele telefoon**

Installeer de MOBILEKPD / MOBILEKPD2 / MOBILEKPD2-PRO applicatie op uw mobiele telefoon. De applicatie is te downloaden via www.satel.eu website (en selecteer de applicatie welke geschikt is voor uw telefoon), via de "Google play" internet store (Android besturingssystemen) of via de "App Store" (iOS besturingssystemen).

Nadat de applicatie geïnstalleerd is voert u in:

- de naam van het alarmsysteem;
- adres van de ETHM-1 module;
- het TCP poortnummer (identiek aan wat geprogrammeerd is in de module voor communicatie met de MOBILEKPD / MOBILEKPD2 / MOBILEKPD2-PRO applicatie, behalve voor situaties waar de netwerkpoort doorgestuurd wordt naar een andere poort);
- sleutel voor data encryptie (identiek aan wat geprogrammeerd is in de module voor communicatie met de MOBILEKPD / MOBILEKPD2 / MOBILEKPD2-PRO applicatie).

Sla daarna deze gegevens op in het geheugen van de telefoon waarna een lijst met alarmsystemen getoond zal worden.

#### **Het macro commando bestand uploaden – MOBILE KPD2 PRO**

Voor de MOBILEKPD2 PRO applicatie kunt u de macro commando's uploaden welke gemaakt zijn in DLOADX (zie sectie [5.3.3\)](#page-14-0), voor het bedienen van het alarmsysteem. Het macro commando bestand moet permanent worde opgeslagen in het telefoongeheugen. Nadat u het bestand heeft gelokaliseerd net de macro commando's, dient u uw encryptie code in te voeren van het bestand.

# **6.3.3 Verbinding maken – MOBILEKPD**

- 1. Gebruik de toetsen van de telefoon en selecteer het alarmsysteem uit de lijst.
- 2. Selecteer:  $\rightarrow$  "Opties"  $\rightarrow$  "Start".
- 3. Het Virtuele bediendeel zal verschijnen op het display. Met gebruik van uw telefoon kunt u het alarmsysteem programmeren en bedienen.

# **6.3.4 Verbinding maken – MOBILEKPD2 / MOBILE KPD2-PRO**

Raak de naam van het alarmsysteem aan. Het virtuele bediendeel zal worden weergegeven en kan worden gebruikt om het systeem te programmeren of te bedienen.

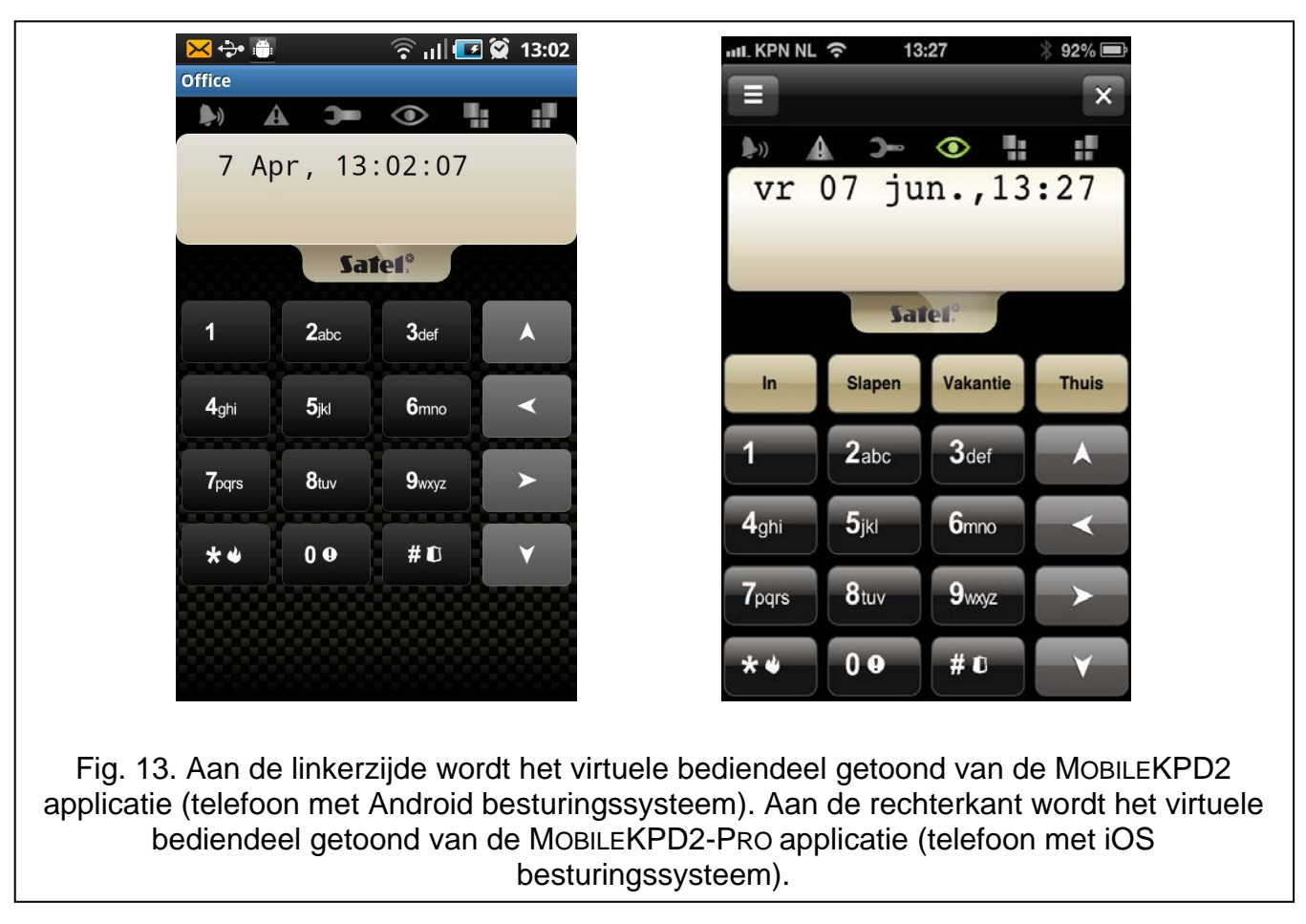

 $\boldsymbol{i}$ 

*Indien alleen parameters voor één alarmsysteem geprogrammeerd zijn, dan zal de lijst met systemen niet verschijnen nadat de applicatie de volgende keer wordt gestart- Het virtuele bediendeel zal gelijk getoond worden.*

# **7 Specificaties**

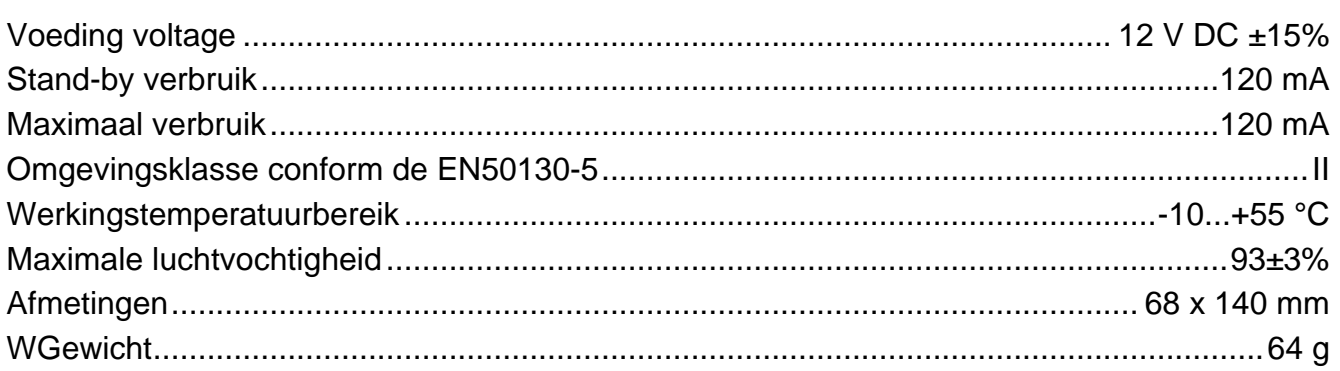